### **BEC WEB PROGRAM INSTRUCTIONS**

**Menu Bar –** 

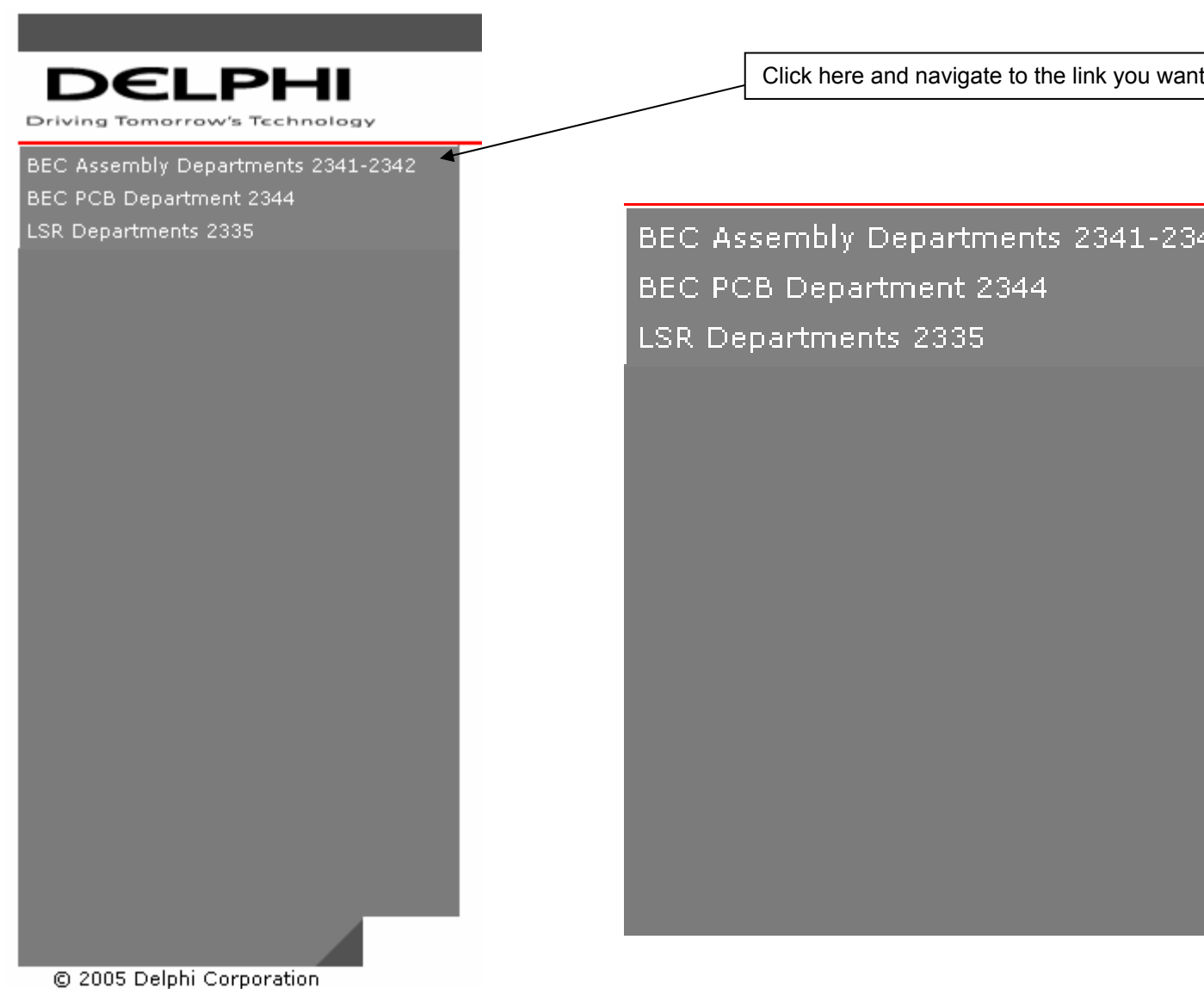

All Rights Reserved

#### **TEST ENVIRONMENT**

If you see on the top of any of the web pages you are on the development web site.

BEC Setup - Hyperlink that navigates you to What's Setup Page. This page is used to see What's Setup for a particular Part Number / ECL combination.

BEC Ship Destination - Hyperlink that navigates you to the BEC Ship Destination Page. This page is a tool used by the scheduler to change the schedule for a particular Part Number / Container Type combination.

 - Hyperlink that navigates you to the BEC Data Loader Page. This page is used to input data into the schedule table.

**BEC Part Line Restriction** 

 - Hyperlink that navigates you to the BEC Part Line Restriction Page. This page is used to restrict a Part Number from a Machine.

BEC Add Production Run | Hyperlink that navigates you to the BEC Add Production Run Page. This page is used to add a production run to the production run table.

Serial Number Search - Hyperlink that navigates you to the Standard Pack History Page. This page is used to find Serial Numbers for LSR and BEC by date, sub standard id and serial number range.

BEC Part Line Restriction Deleter - Hyperlink that navigates you to the BEC Part Line Restriction Deleter Page. This page is used to delete the restriction for a Part Number from a Machine.

BEC Data Deleter - Hyperlink that navigates you to the BEC Data Deleter Page. This page is used to delete data from the schedule table.

BEC Update Production Run | Hyperlink that navigates you to the BEC Update Production Run Page. This page is used to update production runs in the production run table.

BEC Serial Numbers - Hyperlink that navigates you to the BEC Serial Numbers Page. This page tells you how many serial numbers exist for a certain Part, Destination, Package Code and ECL combination. You can also delete old serial numbers here.<br>BEC Generic Serial Numbers Lumerlink that navigates you to the

 -Hyperlink that navigates you to the BEC Generic Serial Numbers Page. This page shows all generic serial numbers for a particular Part Number, Package Code and ECL combination. This is used when a Destination is not available. You can also delete old serial numbers here.<br>Delphi/GM Cross Reference

- Hyperlink that navigates you to the Delphi/GM Cross Reference

Page. This page allows you to find a Delphi Number if you have a GM Number or find a GM Number if you have a Delphi Number. This page will also give you a full page reference of all GM/Delphi Part Numbers.

## **BEC Data Loader Page—**

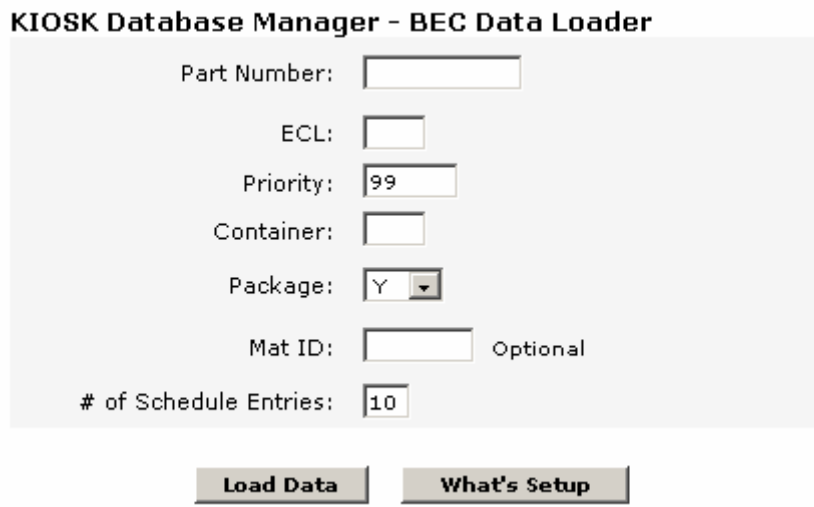

This page is used to set up a schedule for a Part Number.

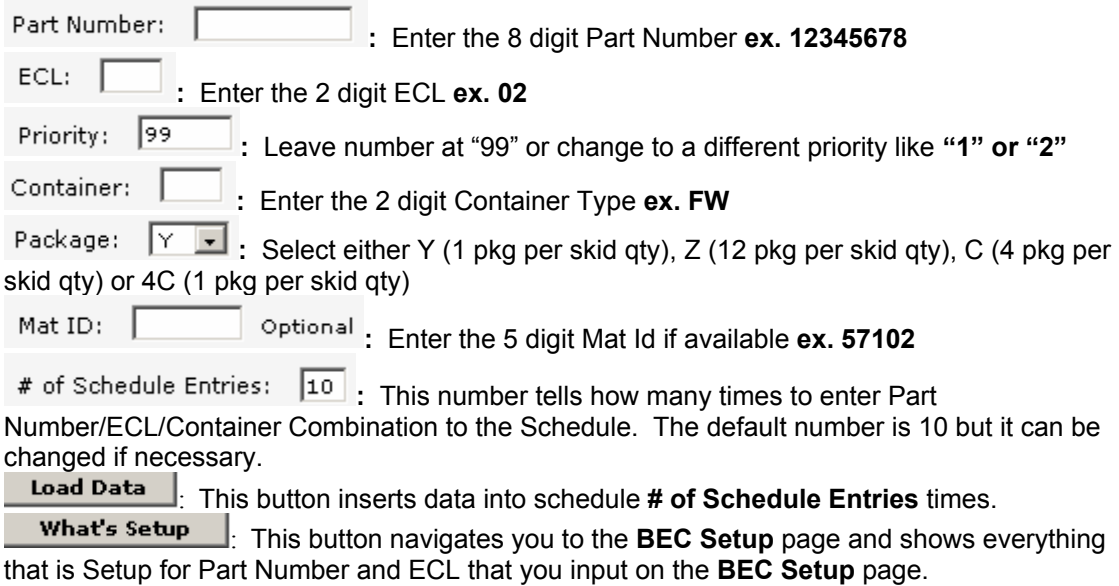

## **BEC Data Deleter Page—**

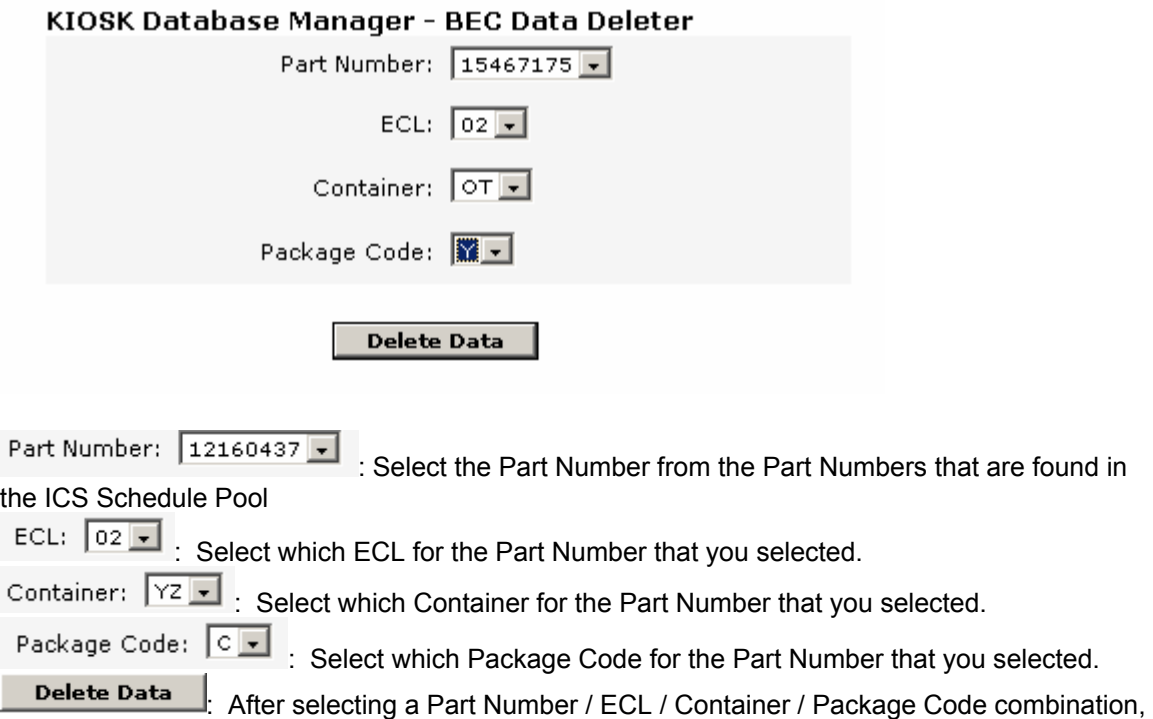

click this button to Delete Data that matches up with your selection.

The records for Part Number 15467175 have been deleted : You will get this message if records

delete properly.

That record does not exists, try again... You will get this message if record does not exist.

## **BEC Setup Page—**

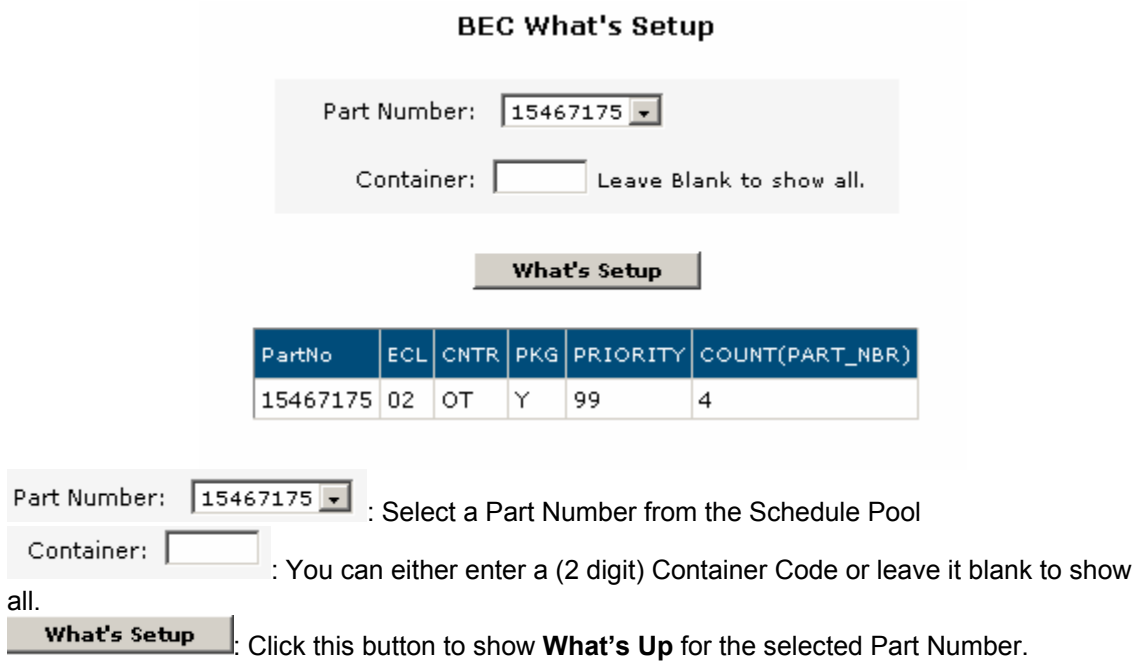

## **BEC Ship Destination Page—**

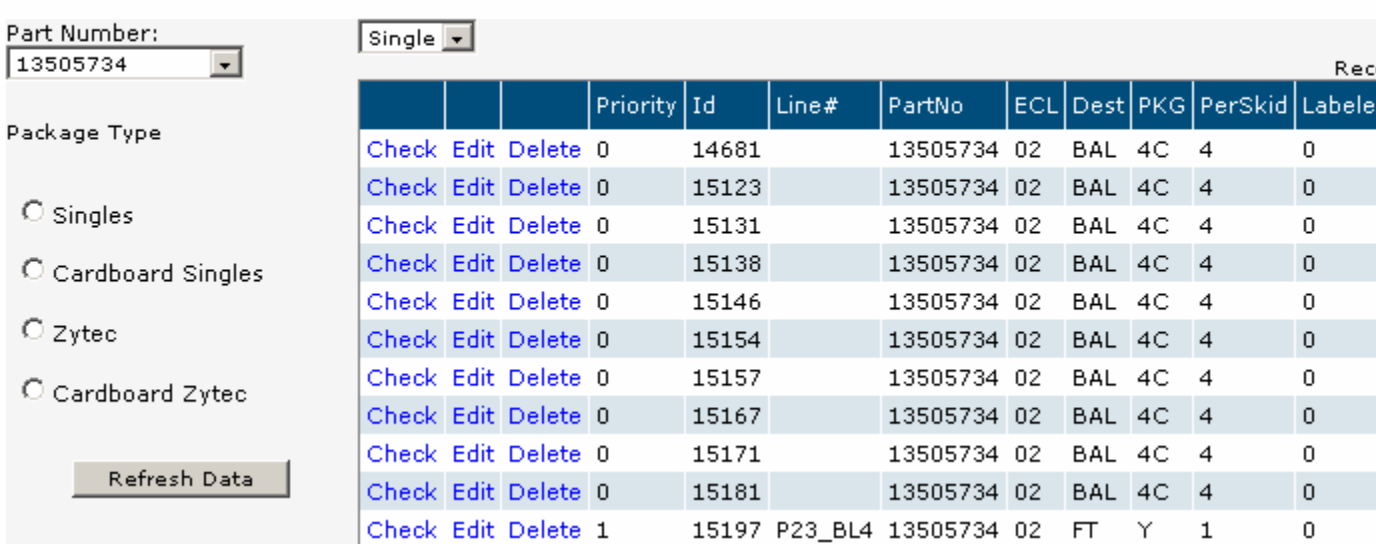

### **BEC Ship Destinations**

Part Number:

Þ

12160437

: To select the schedule for a particular Part Number Select the Part Number from this combo box.

Package Type

 $\circ$  Singles

 $\rightarrow$   $\circ$  Cardboard Singles

 $\bigcirc$  Xytec

C Cardboard Xytec

: To narrow your schedule to only a certain Package Type for a Part Number Select the radio button found to the left of the Package Code.

Refresh Data

 $\mathbb I$ : Click this button to view data for selected Part Number.

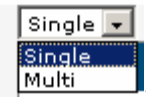

 $\mathbb I$ : This combo box controls the  $\frac{\mathsf{Edit}}{\mathsf{grid}}$ , If you select  $\boxed{\mathsf{Single} \cdot \cdot}$ , which is the default, you will be able to edit one record at a time. If you select  $\frac{|\text{Multi} \cdot \text{Multi}|}{|\text{Multi} \cdot \text{Multi}|}$ , you will be able to edit every record that has the same Part Number, ECL, Destination and Package Code as the row you are editing. This allows you to put the same Priority for Multiple records.

Edit: To change the priority, click this hyperlink. The records will change to editable mode.

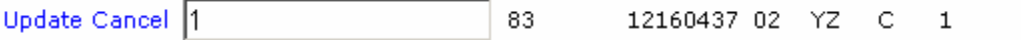

Update: Click this hyperlink after a change has been made to the priority.

Cancel: Click this hyperlink to disregard the change made to the priority before hitting the Update

Check Click this hyperlink to check to see if serial numbers exist for this Part Number, Destination, ECL and Package Code.

#### **BEC Serial Number Availability**

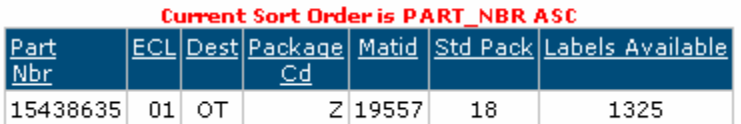

: This screen will come

up to give you a count of serial numbers for the Part Number, Destination, ECL and Package Code you selected.

 $\triangle$  Back : Click the Back button to return to the BEC Ship Destination Page.

## **BEC Part Line Restriction Page—**

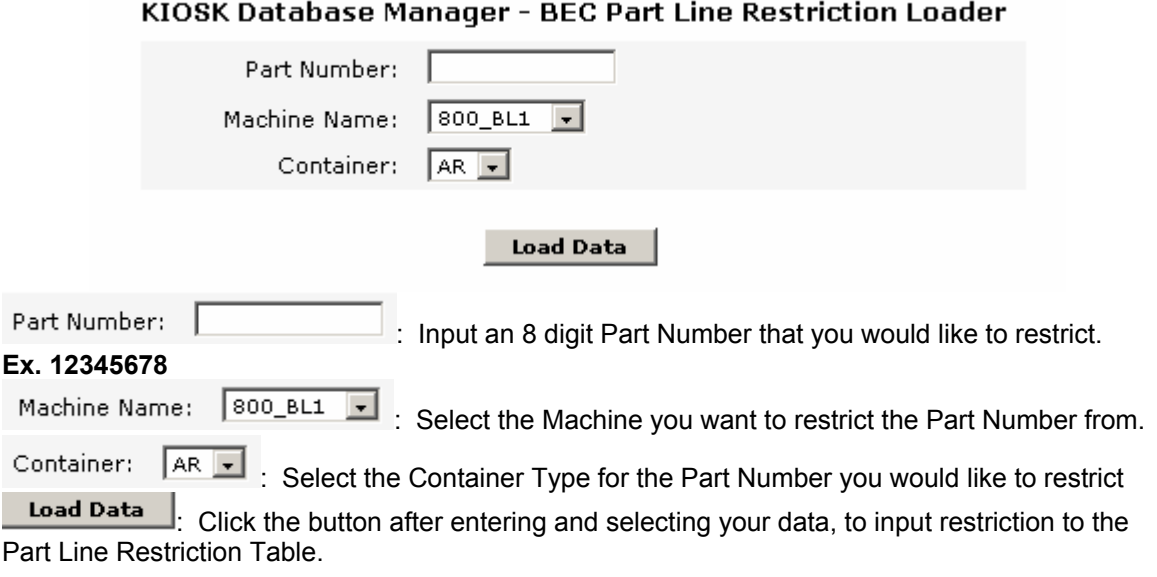

## **BEC Part Line Restriction Deleter Page—**

### **BEC Part Line Restriction Deleter**

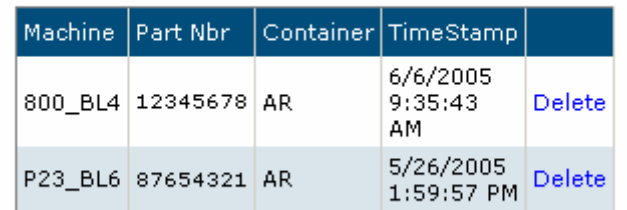

Click the Delete to Delete a Part Line Restriction.

## **BEC Add Production Run Page—**

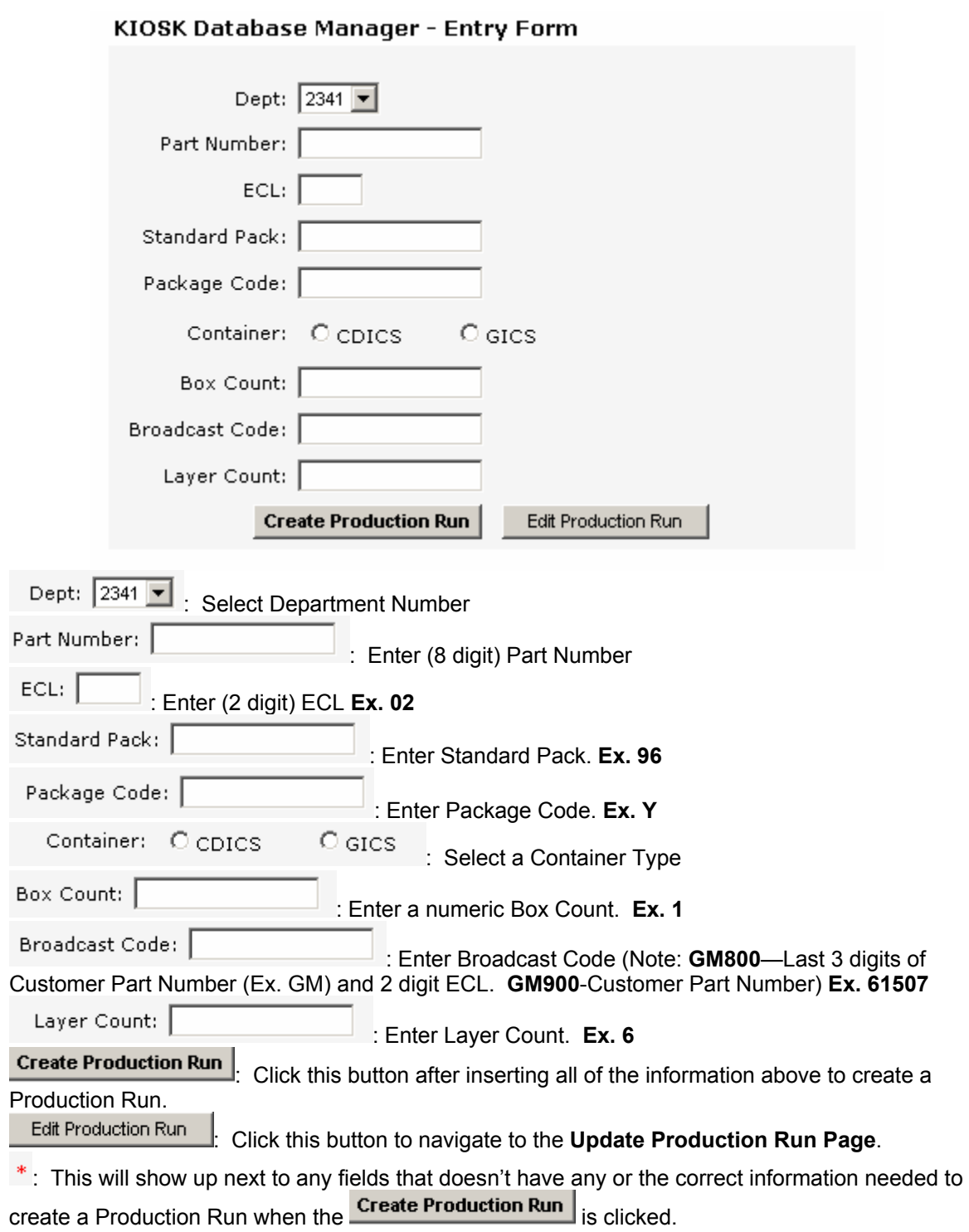

# **Serial Number Search Page –**

## **Standard Pack History**

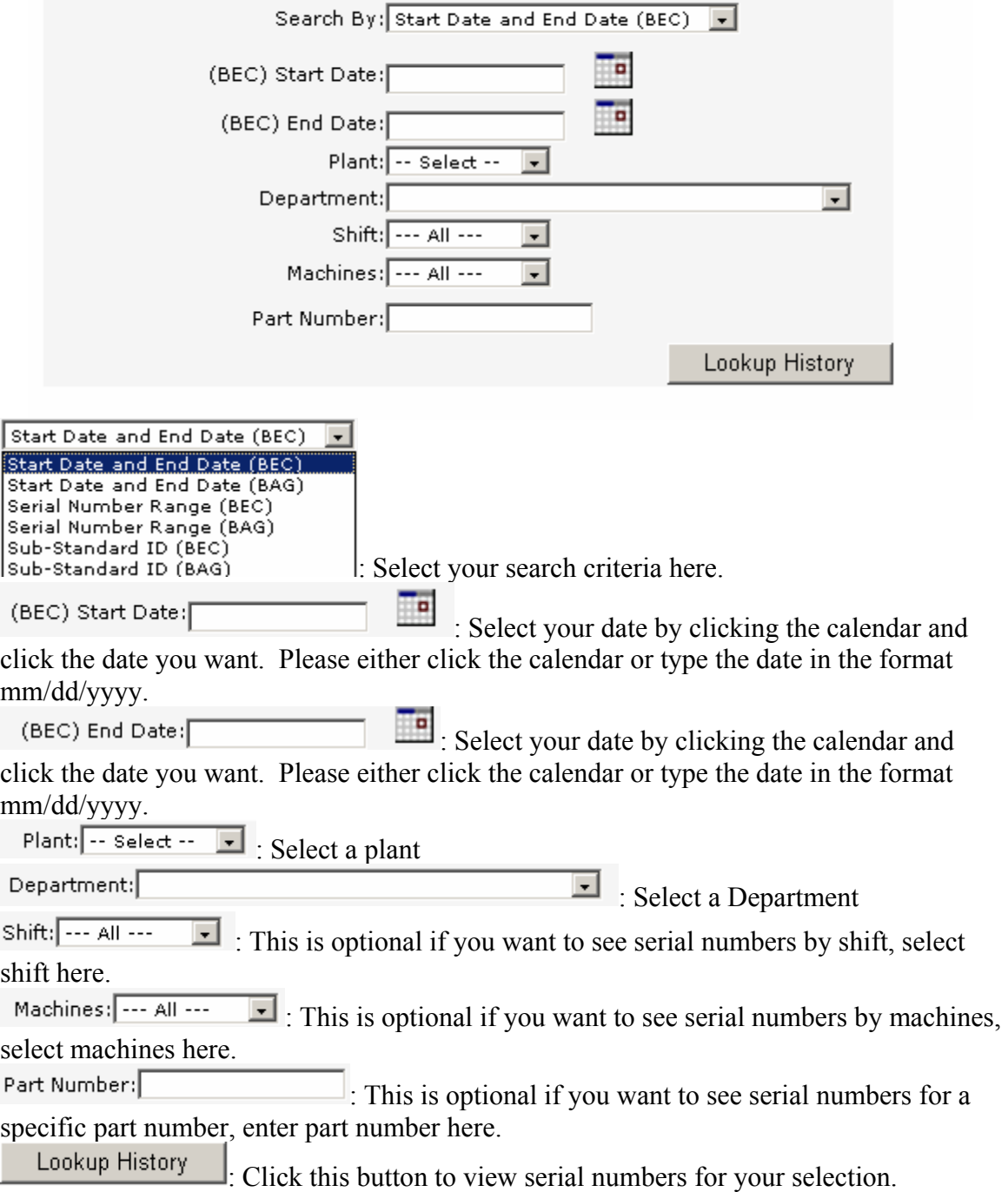

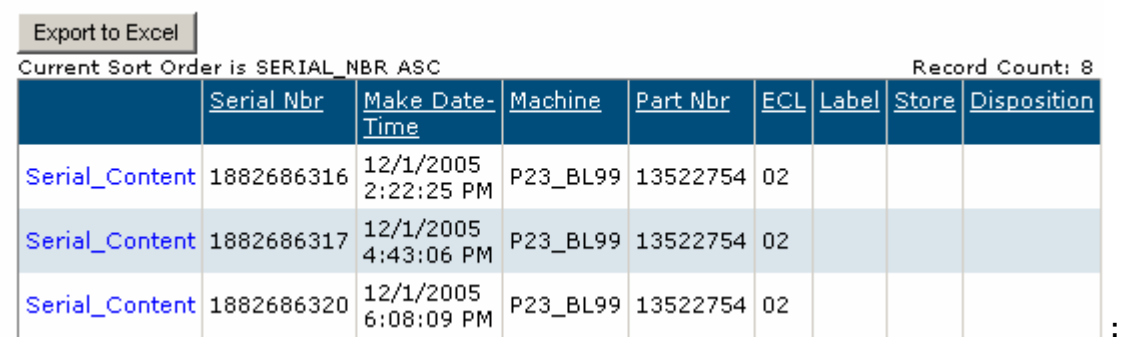

### **List of serial numbers for the search criteria**

**Export to Excel | : Click here to export data to an Excel Spreadsheet** 

Serial\_Content : Click this hyperlink to view more information about a specific serial **number** 

### **BEC Serial Number History**

# Current Sort Order is SERIAL\_NBR ASC<br>Record Count: 60

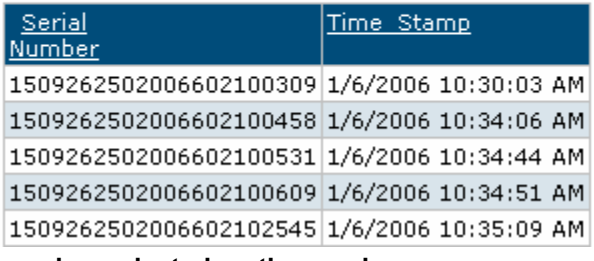

 **: Detailed information about the serial number selected on the previous page.** 

## **BEC Update Production Run Page –**

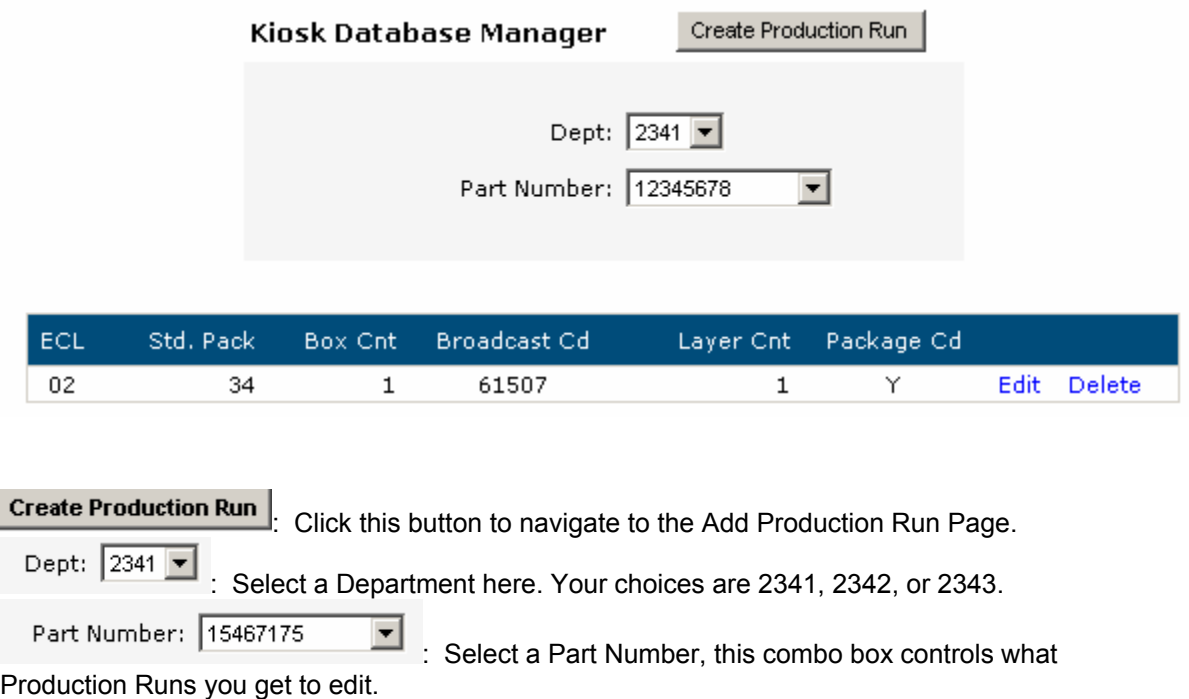

: Click this hyperlink to edit the Production Run; the records will change to editable text fields.

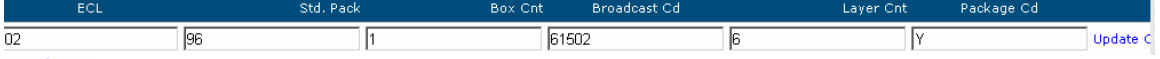

Update Once you have made your changes, Click this Hyperlink.

Cancel If you want to disregard the changes you have made before you hit the Update, Click this hyperlink.

Delete To delete a Production Run, click this hyperlink.

## **BEC Serial Numbers Page –**

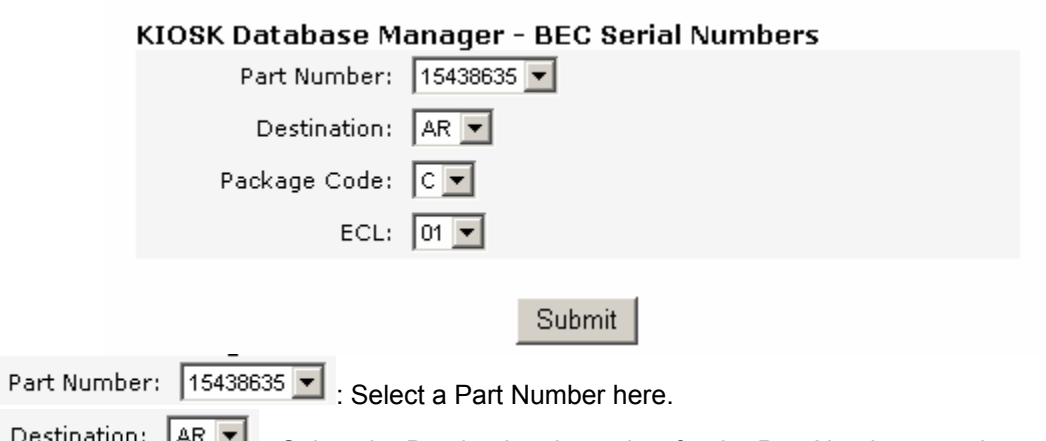

 $\mathcal{L}$  is Select the Destination that exists for the Part Number you chose.

Package Code:  $\boxed{\text{C} \blacktriangleright}$ : Select the Package Code that exists for the Part Number / Destination combination you chose.

ECL: 01  $\overline{\bullet}$  : Select the ECL that exists for the Part Number / Destination / Package Code combination you chose.

Submit : Click this button to view serial numbers for the Part Number / Destination / Package Code / ECL combination you chose.

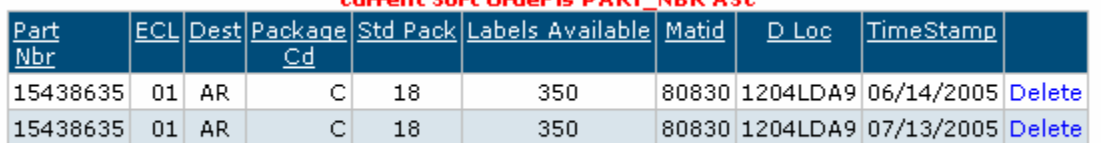

:

#### ont Cout Oudouis DADT, NDD ACC

This gives a count of all of the serial numbers by date.

Delete To delete a group of serial numbers click this link. If there aren't any other serial numbers for this Part Number / Destination / Package Code / ECL combination, the program will not let you delete.

### **BEC Generic Serial Number Page**

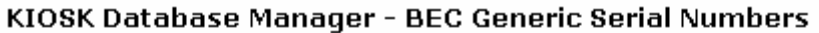

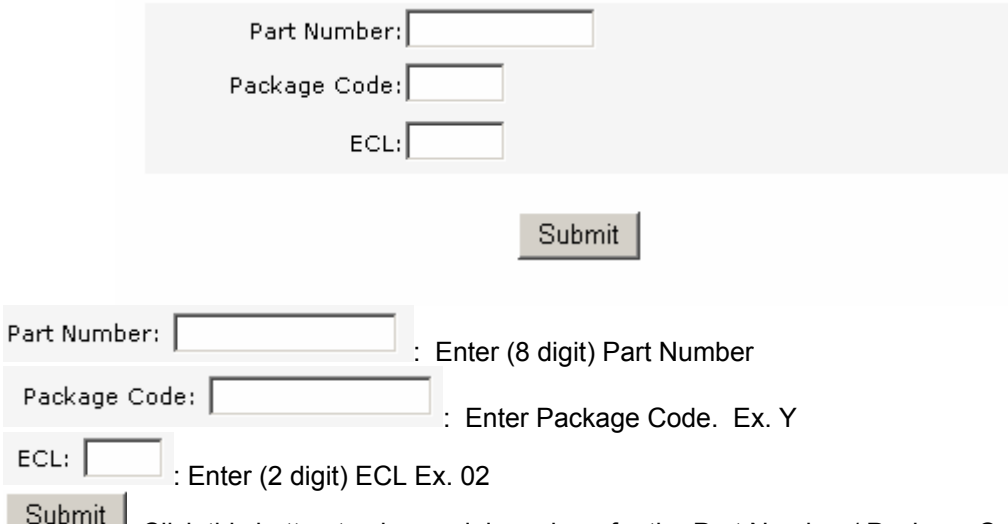

: Click this button to view serial numbers for the Part Number / Package Code / ECL combination you chose.

: This will show up next to any fields that don't have any or the correct information needed to find generic serial numbers.

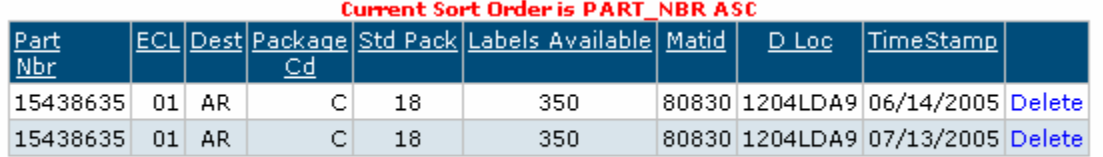

:

This gives a count of all of the serial numbers by date.

Delete To delete a group of serial numbers click this link. If there aren't any other serial numbers for this Part Number / Package Code / ECL combination, the program will not let you delete.

### **Delphi / GM Cross Reference Page**

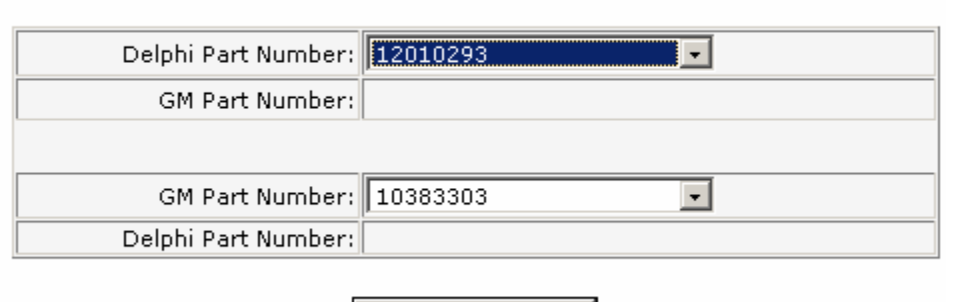

Show Full List

#### Delphi / GM Cross Reference

If you want to know a GM Part Number and you know the Delphi Part Number, click the dropdown next to Delphi Part Number and find the Delphi Part<br>Number Delphi Part Number: 12010293

**WE ARRAY 19 THE GM Part Number will appear** GM Part Number: 12015193 here:

If you want to know a Delphi Part Number and you know the GM Part Number, click the dropdown next to GM Part Number and find the GM Part

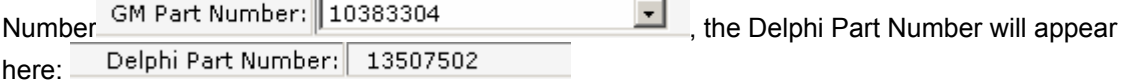

Show Full List : Click this button if you want to see the full reference list of Delphi Part Numbers and GM Part Numbers.

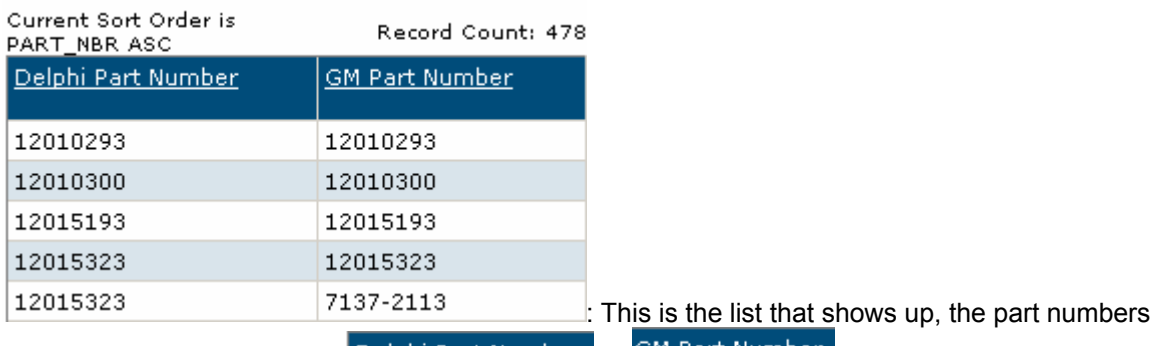

can be sorted by clicking the **Depart Fart Number** or